# Birdbox Controls: Advanced

This document describes the different settings available on your Xperibird interface. We recommend you use the default settings unless you are setting up a bespoke system. All default settings are the recommended settings to run during the Xperibird project.

There are many different options and settings can be used to record to change image and event data, image quality, video length, increase number of files and use different image effects.

The camera and motion detect programmes are very complex but there are more basic settings you may wish to experiment with in the ''Camera Settings' section such as 'Timelapse interval' (see the previous *Birdbox Controls Guide) and brightness.*

It is important to understand and read this document in full before you make the adjustments. For example, if you increase image file size or video file length, you will reach the memory limit on your SD card sooner.

If you wish to experiment with the settings, you can always reset the settings to the default Xperibird settings.

A description of the different settings is given below.

## **Camera Settings**

This section is found on the homepage. Click on 'Camera Settings' to expand the settings table.

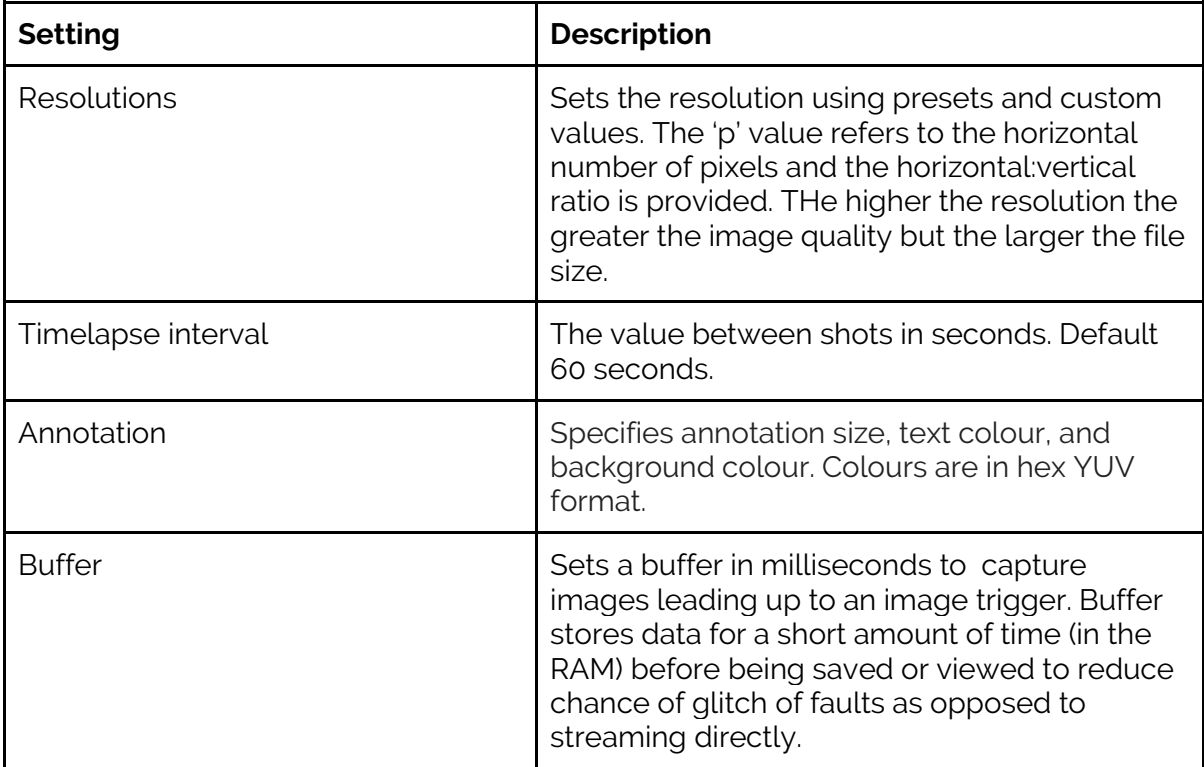

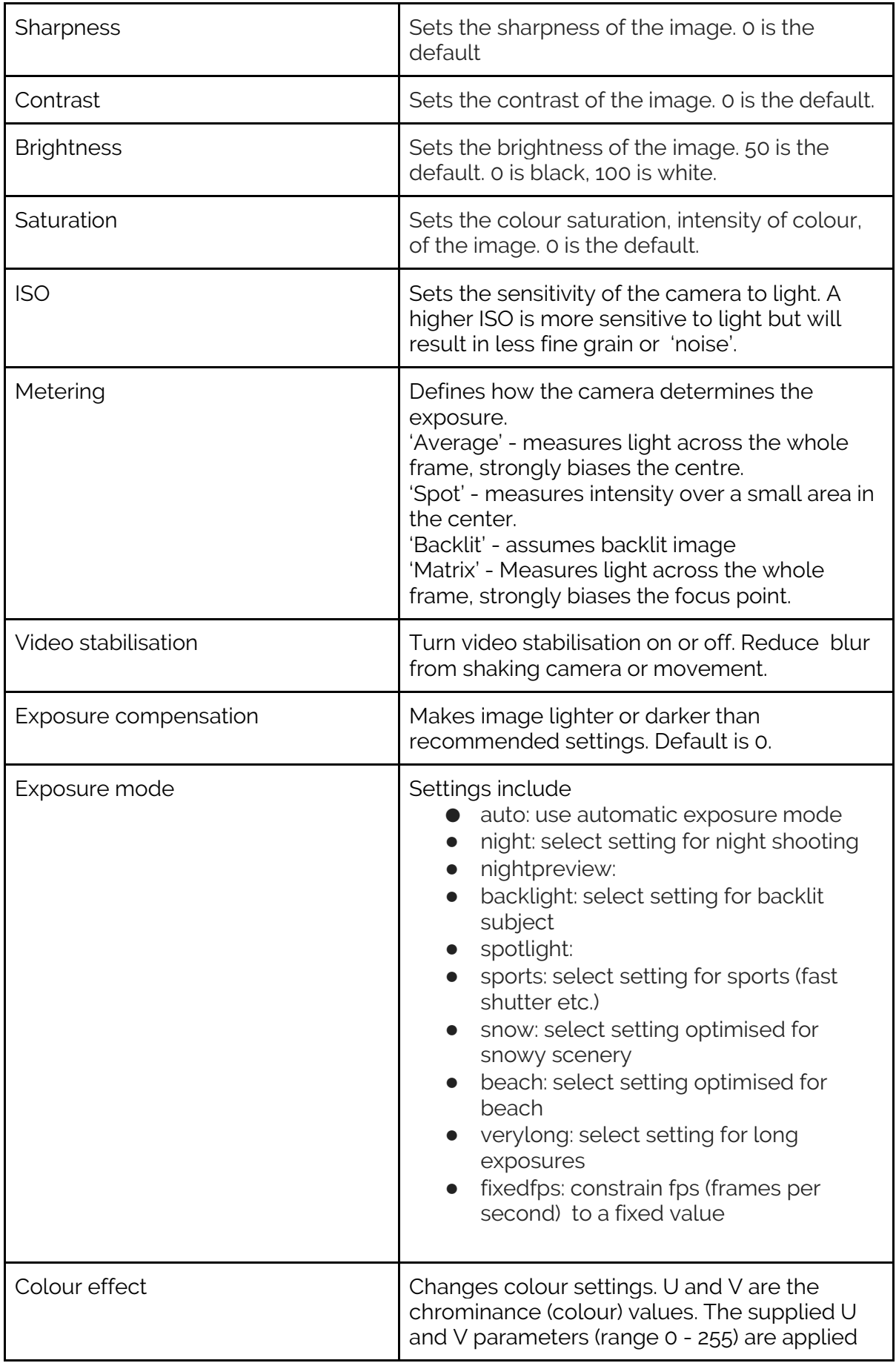

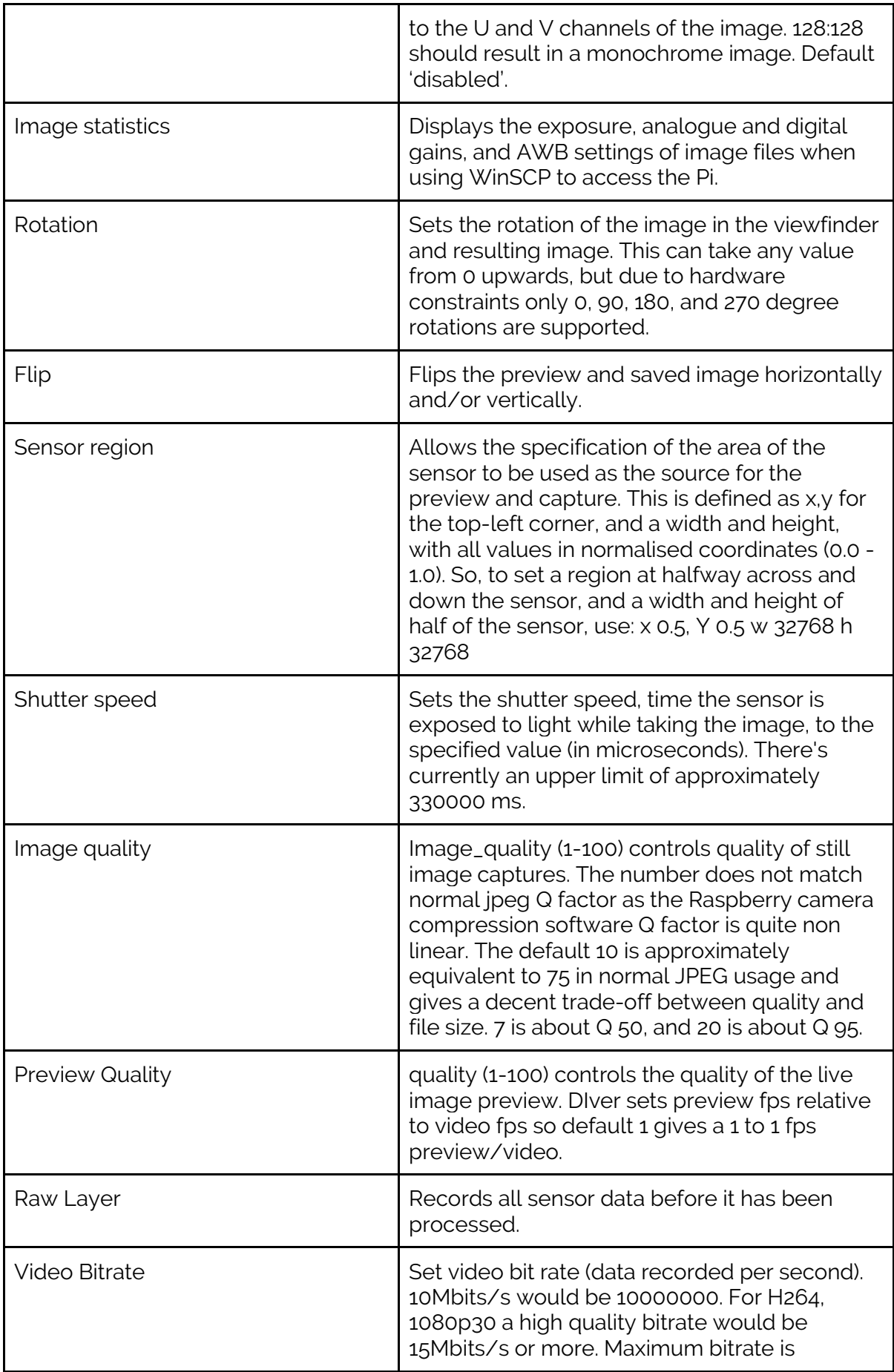

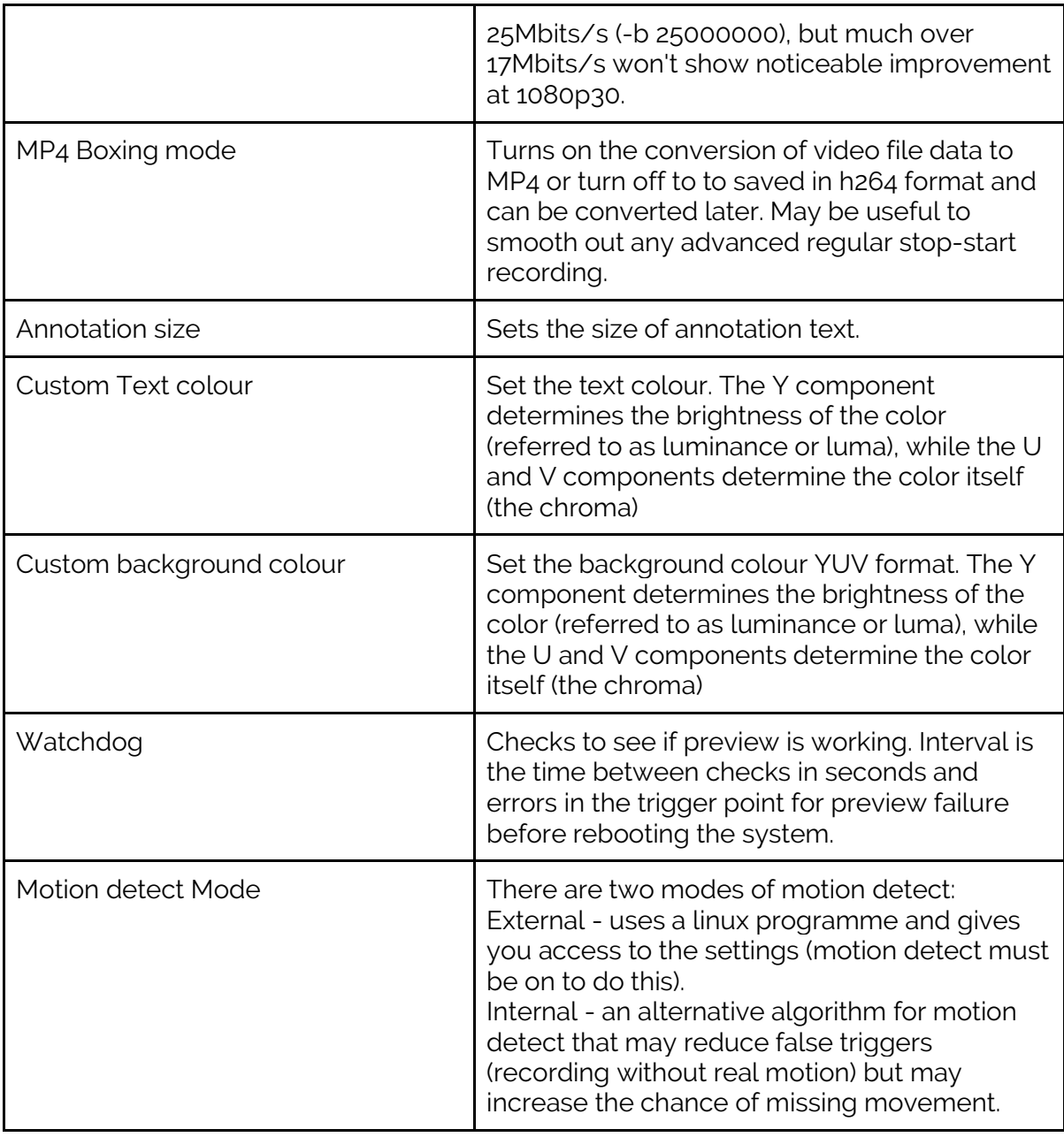

# **The Scheduler**

Click on 'Edit Schedule Settings' on the homepage to access the scheduler.

We recommend these settings are not adjusted unless you understand and require changes to the settings. The scheduler can be used to start and stop motion detection during different periods eg. Day/night..

A Stop button shows when the background scheduling program is running and turns into a start button if it is not. Normally it should just be left running. Note that if it is stopped then motion start stop triggers will not be actioned as they pass through the scheduler. If the software is updated without rebooting then stop and start scheduler to make sure the new version is running.

Changes will be passed to the background program and take immediate effect. These settings may be backed up and restored.

Different rows (in the bottom table) will be shown according to the day mode selected. For example if Fixed Times is selected then 12 time based rows appear.

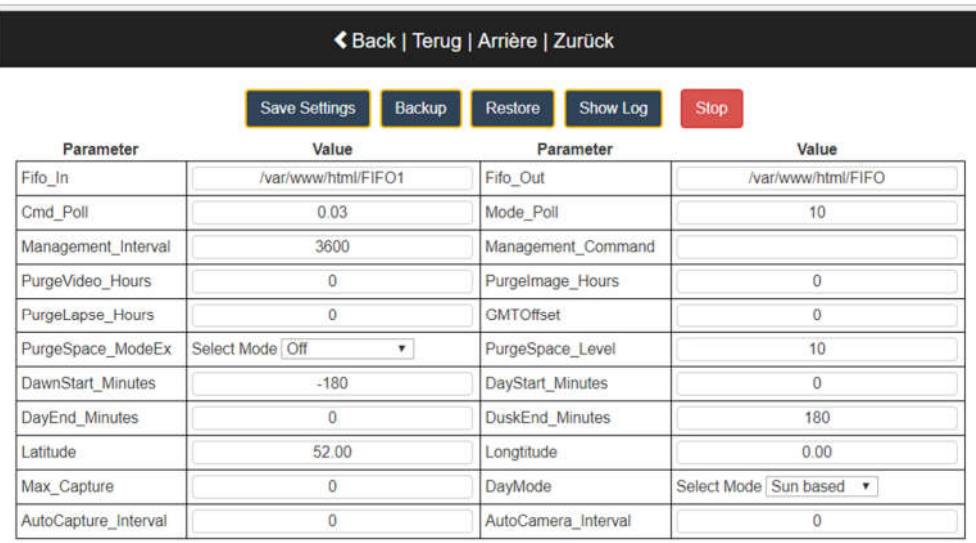

Click on 'Command reference' to expand a drop down list of command parameters.

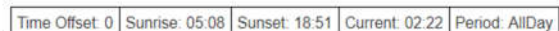

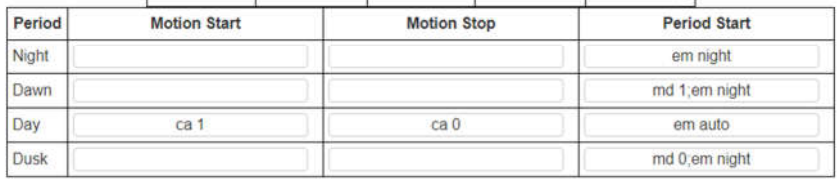

Command reference

### Settings Description

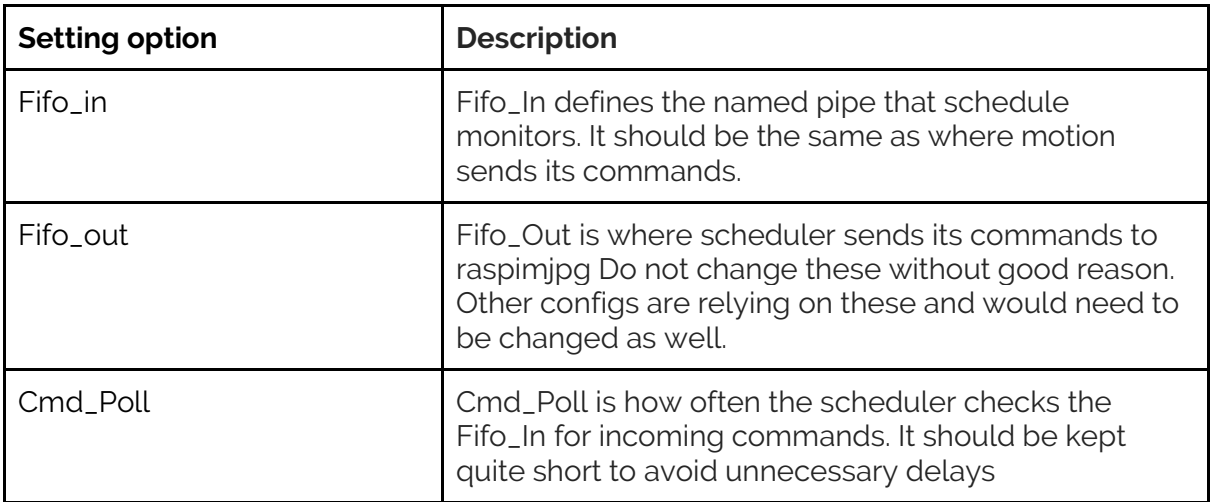

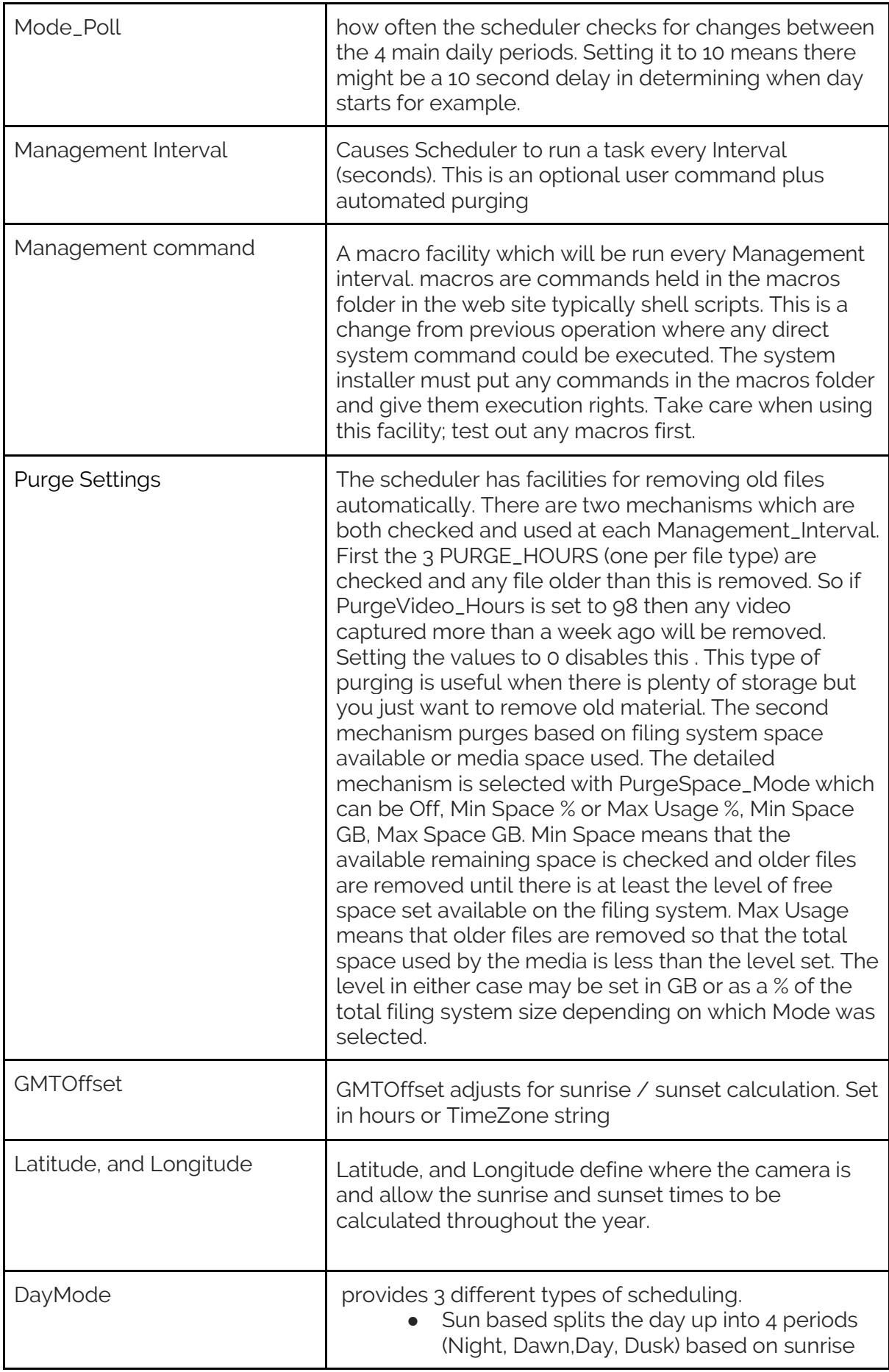

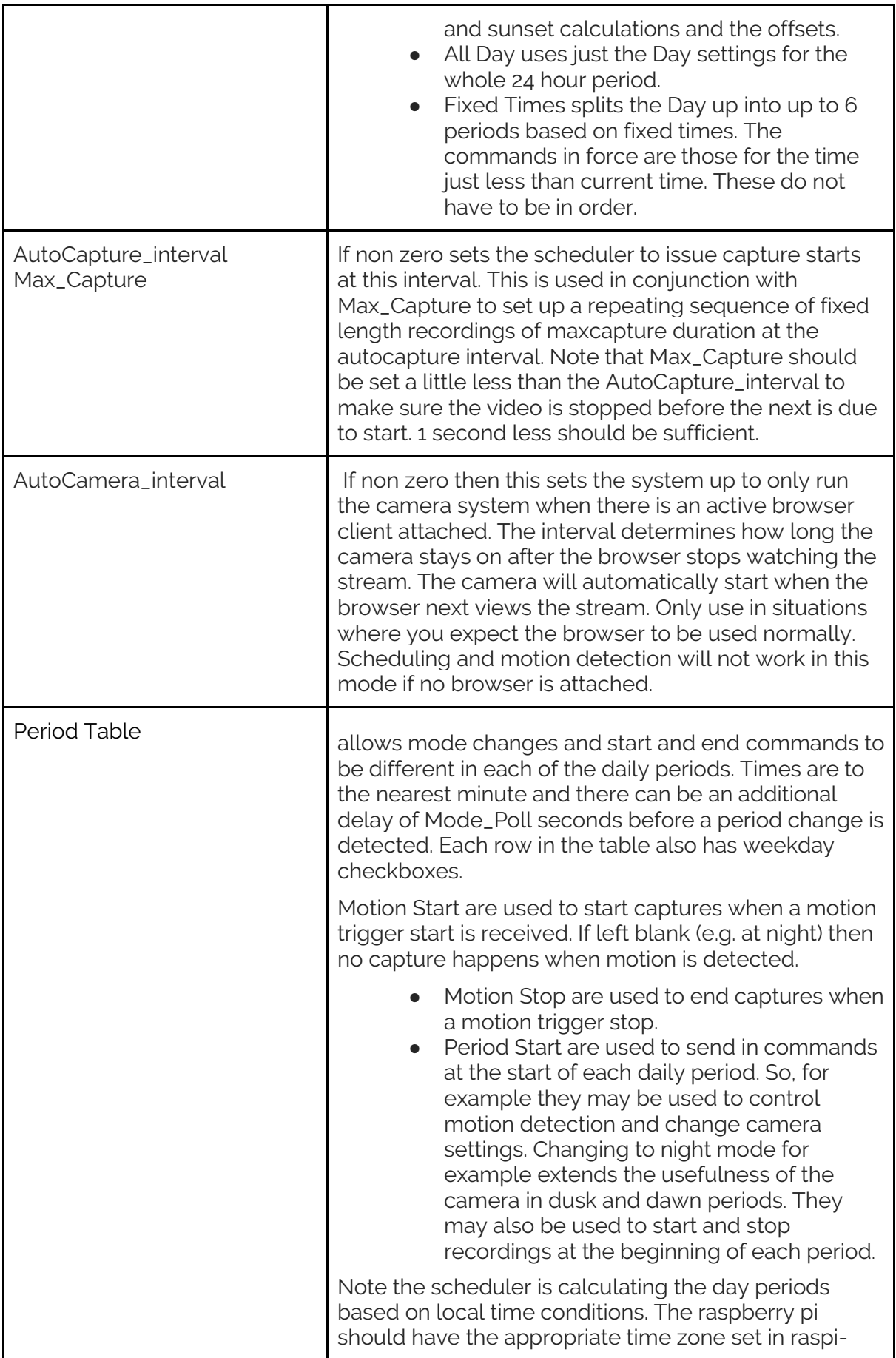

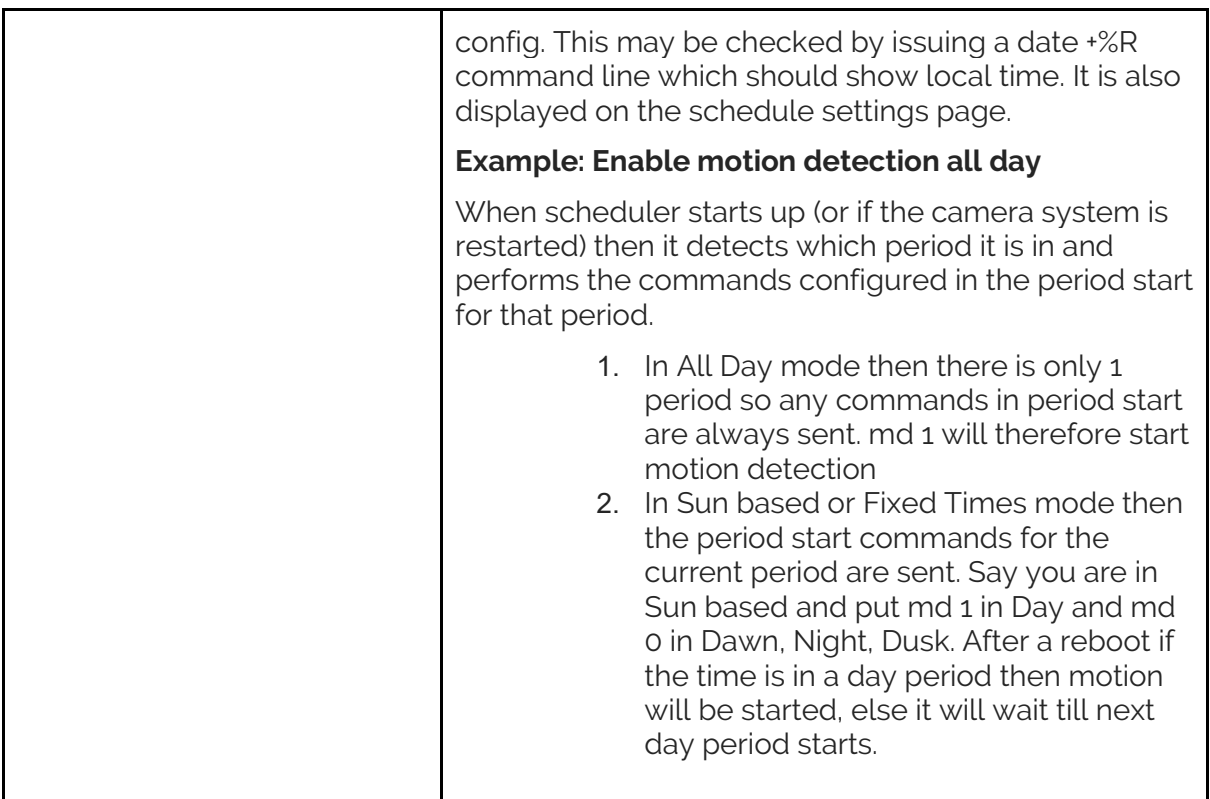

# **Using the Scheduler to activate timelapse full-res picture capture on a sun-based schedule.**

The scheduler is fairly general purpose and not constrained to motion capture video.

Any sequence of the supported commands can be put into the motion start, motion stop, and period start fields. This can include changing camera settings, taking still images, videos, or controlling time lapse sequences.

Motion Start and Motion Stop commands get executed whenever a trigger (1=Start, 0=Stop) get entered into the scheduler FIFO1. Normally these would come from the motion detection logic but can come from anywhere (e.g. PIR motion detectors, door triggers etc).

The Period Start commands get executed whenever a period change is detected. In All Day mode there is only one set, but time based and Sun based allow different commands at different periods of the day. In a lot of cases these are used to determine what camera settings to use or whether to enable motion detection, but they can be used for anything. So for example, a time lapse sequence could be started at the beginning of a period and terminated at the next period start.

For additional flexibility one can use the Management command facility of the scheduler. Any commands here are periodically run at the Management interval. Typically one would use a sy command to execute a macro periodically that could do whatever logic was required and in turn issue further commands back to the command queue FIFO to initiate, image, video and time-lapse operations.

## **Motion Detection**

There are two modes of motion detect that can be selected in camera settings. Once selected external or internal - click on motion settings to access the different options. 'External' is the default option.

*External* - uses a linux programme and gives you access to the settings (motion detect must be on to do this).

*Internal* - an alternative algorithm for motion detect that may reduce false triggers (recording without real motion) but may increase the chance of missing movement.

### *Internal*

The internal motion detection scheme. It is activated by selecting the motion detect mode under camera settings to be Internal. When this is done the original motion settings button disappears and a new Motion Settings control appears on main page.

This does not work in all browsers and it is recommended to use mjpeg stream mode to minimise problems.

The current detection parameters are Noise Level, Threshold, Mask Image, Change frames to start and still frames to stop. The detection is working at full video frame rate (e.g. 25 fps) so one may want to use a fairly large still frame count to avoid early stop.

#### *External*

The motion screen gives access to the motion config settings. Motion detection must be on for this to work.

Not all motion settings are relevant here. A filtered list is shown and the full list can be accessed if required. Settings can be saved backed up and restored. Saving does tell motion to start using the new settings.

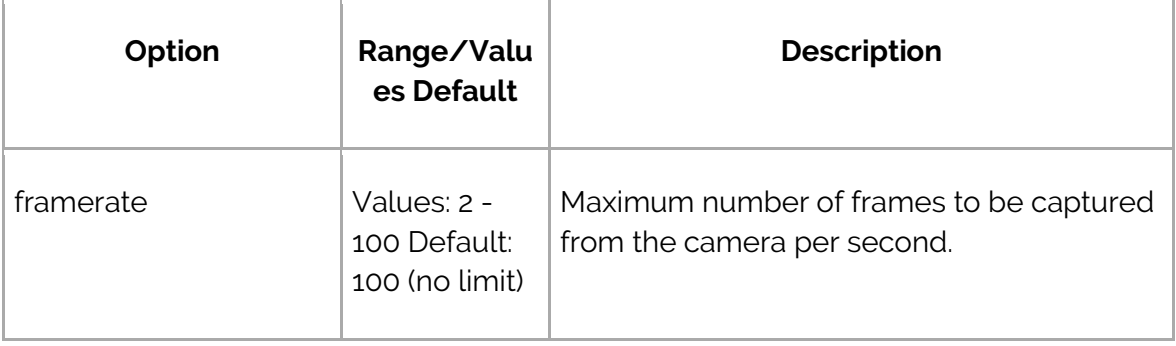

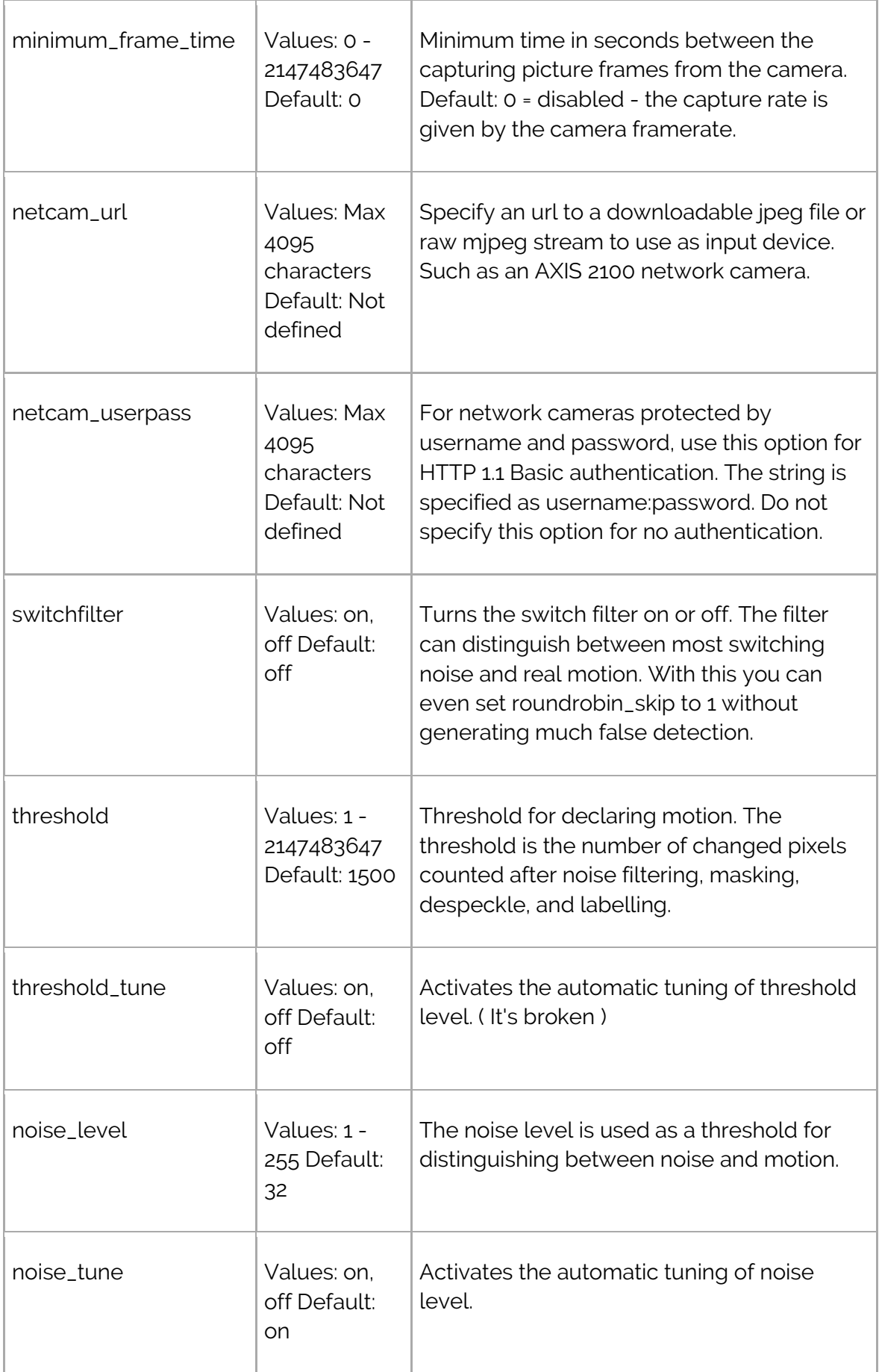

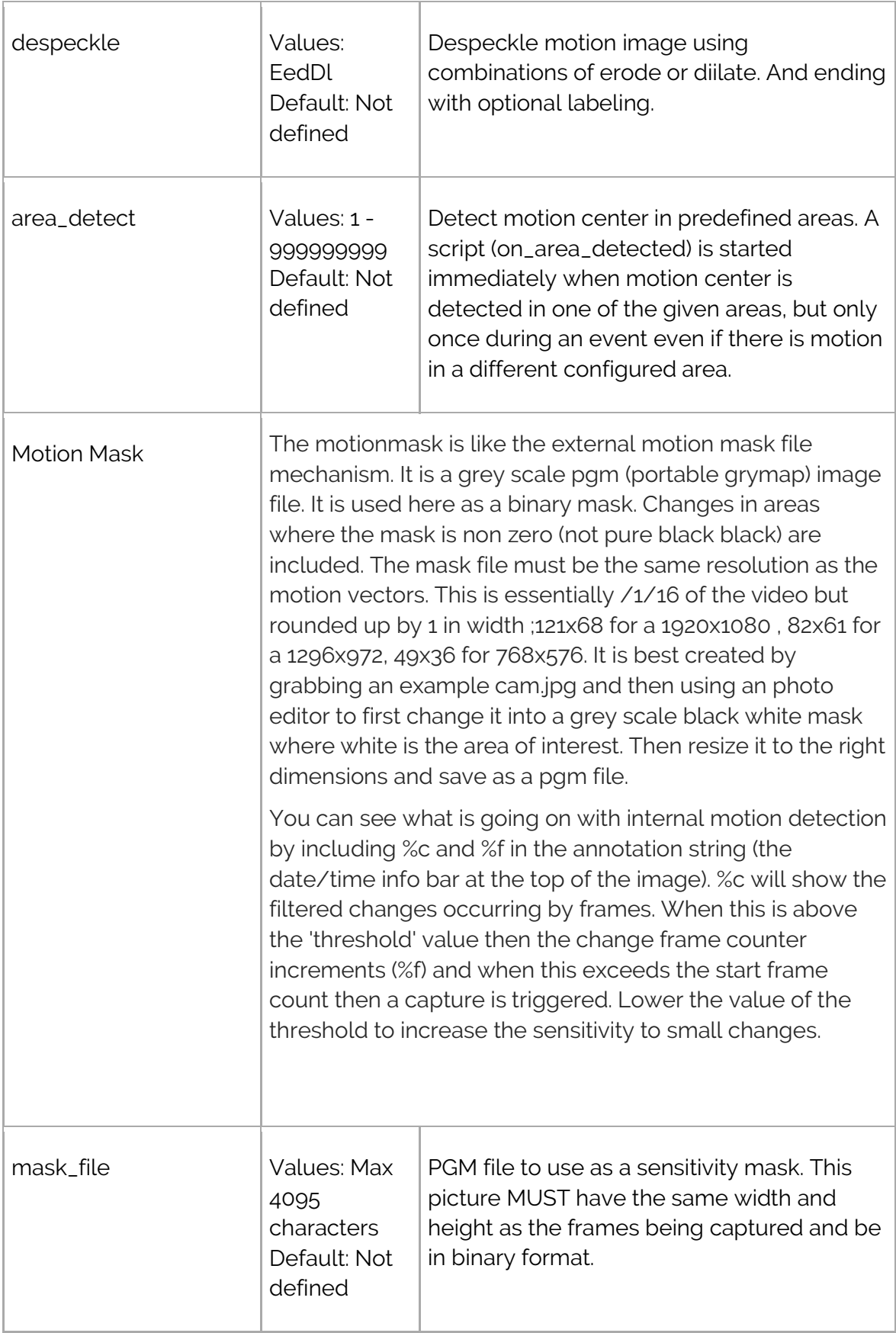

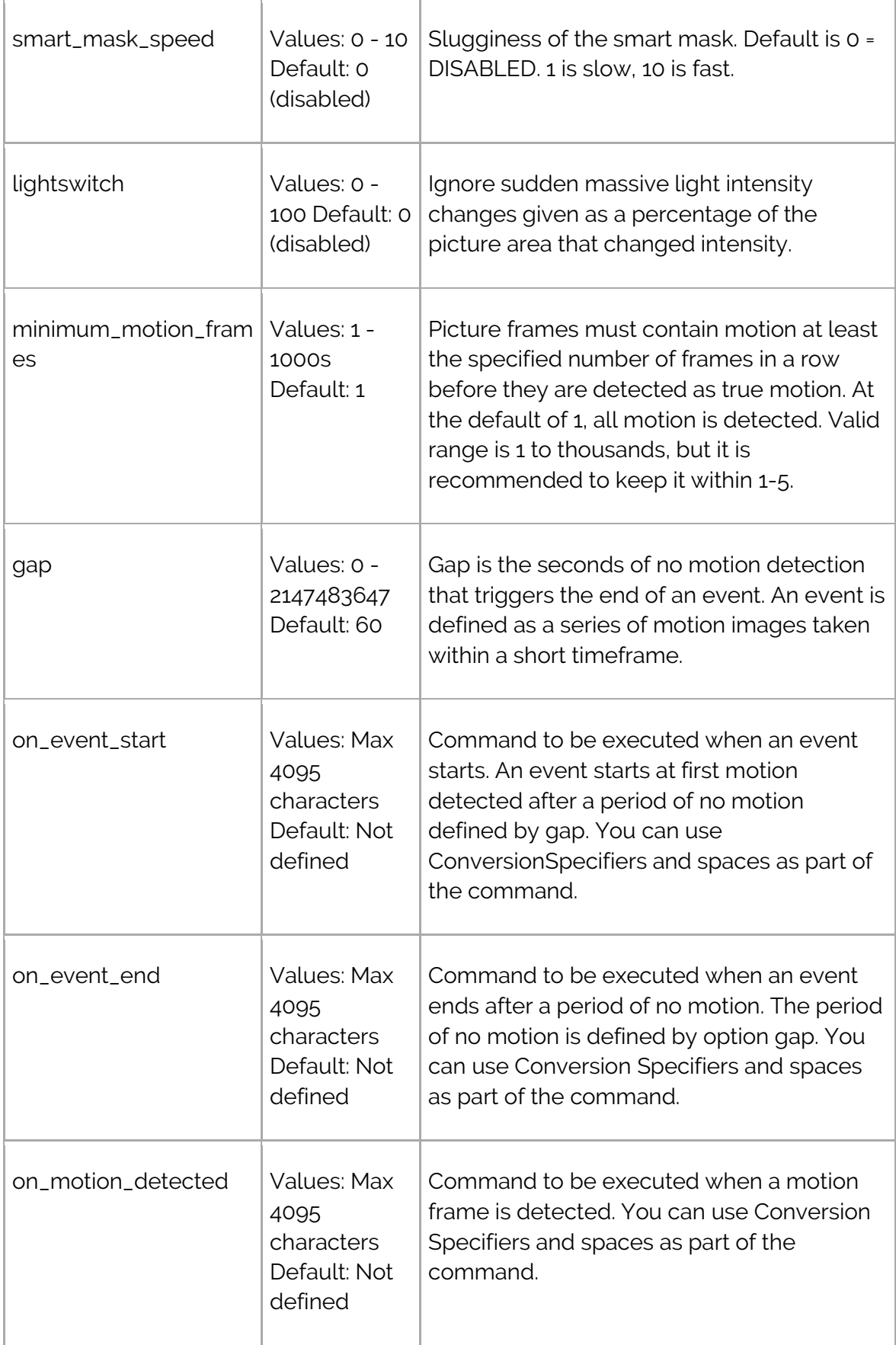

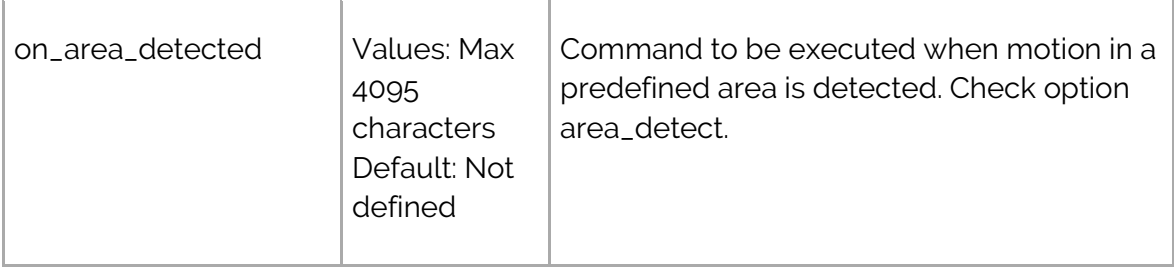